# <span id="page-0-3"></span>**Como configurar para enviar todas as cidades IBGE para o aplicativo**

[1.0 Objetivo](#page-0-0) [2.0 Configurando Parâmetro](#page-0-1) [3.0 Como será apresentado no aplicativo](#page-0-2)

# Produto: maxPedido

### <span id="page-0-0"></span>**1.0 Objetivo**

1.1 Que seja realizada parametrização, para que quando estiver ativa irá enviar para apk todas as cidades IBGE cadastradas ao aplicativo, assim o vendedor poderá selecionar a cidade IBGE de clientes que ainda não possui estados de clientes cadastrados em sua base.

#### <span id="page-0-1"></span>**2.0 Configurando Parâmetro**

2.1 Ao acessar a página inicial da central de configurações do maxPedido no Menu lateral clicar em **Conf igurações>> Parâmetros**.

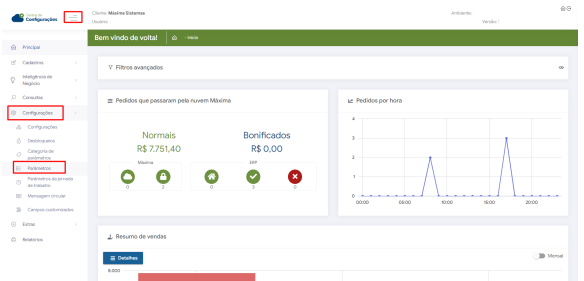

2.2 Busque pelo parâmetro ENVIAR\_TODAS\_CIDADES\_IBGE, o mesmo é ativado através do ícone B

 e quando ativado irá enviar todos os registros das cidades IBGE cadastradas no banco para o aplicativo do maxPedido. Ainda nessa tela é possível editar detalhes de cadastro do parâmetro através

do ícone e também criar novo parâmetro.

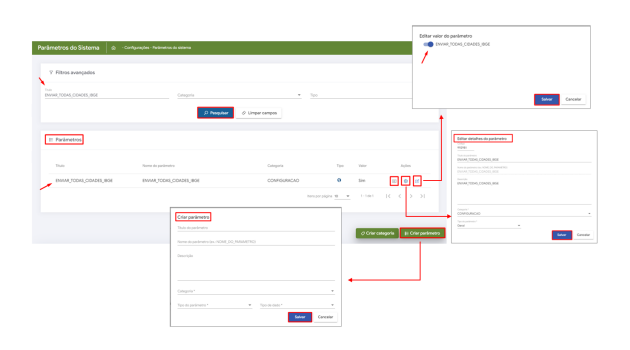

Caso não encontre o parâmetro mencionado saiba: [Como criar parâmetros no maxPedido - Base de](https://basedeconhecimento.maximatech.com.br/pages/viewpage.action?pageId=53838509)  [Conhecimento MáximaTech - Base de Conhecimento MáximaTech \(maximatech.com.br\)](https://basedeconhecimento.maximatech.com.br/pages/viewpage.action?pageId=53838509).

### <span id="page-0-2"></span>**3.0 Como será apresentado no aplicativo**

## Artigos Relacionados

- [Como cadastrar Ponto de](https://basedeconhecimento.maximatech.com.br/display/BMX/Como+cadastrar+Ponto+de+Pesquisa)  [Pesquisa](https://basedeconhecimento.maximatech.com.br/display/BMX/Como+cadastrar+Ponto+de+Pesquisa)
- [Layout de integração](https://basedeconhecimento.maximatech.com.br/pages/viewpage.action?pageId=12189810)
- [Como trabalhar com desconto](https://basedeconhecimento.maximatech.com.br/display/BMX/Como+trabalhar+com+desconto+escalonado+no+maxPedido)  [escalonado no maxPedido](https://basedeconhecimento.maximatech.com.br/display/BMX/Como+trabalhar+com+desconto+escalonado+no+maxPedido)
- [Como cadastrar e trabalhar](https://basedeconhecimento.maximatech.com.br/pages/viewpage.action?pageId=23561430)  [com campanha de brindes](https://basedeconhecimento.maximatech.com.br/pages/viewpage.action?pageId=23561430)  [maxPedido?](https://basedeconhecimento.maximatech.com.br/pages/viewpage.action?pageId=23561430)
- [Como habilitar e configurar o](https://basedeconhecimento.maximatech.com.br/pages/viewpage.action?pageId=18153757)  [pré pedido no maxPedido?](https://basedeconhecimento.maximatech.com.br/pages/viewpage.action?pageId=18153757)

3.1 Na tela inicial do aplicativo ao selecionar a aba clientes é possível cadastrar e alterar a cidade IBGE

iniciando o cadastro de um novo cliente através do ícone que fica na barra superior da tela, ou<br>cadastro de um novo cliente através do ícone que fica na barra superior da tela, ou dando um clique longo em um cliente cadastrando e selecionando a opção **editar cliente**.

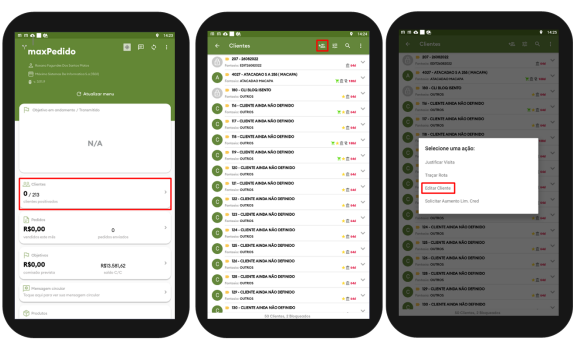

3.2 No cadastro do cliente clique na aba Endereço comercial e selecione a opção Cidade IBGE, caso o parâmetro mencionado no item 2.2 esteja habilitado todas as cidades IBGE cadastradas no banco poderão ser visualizadas no aplicativo.

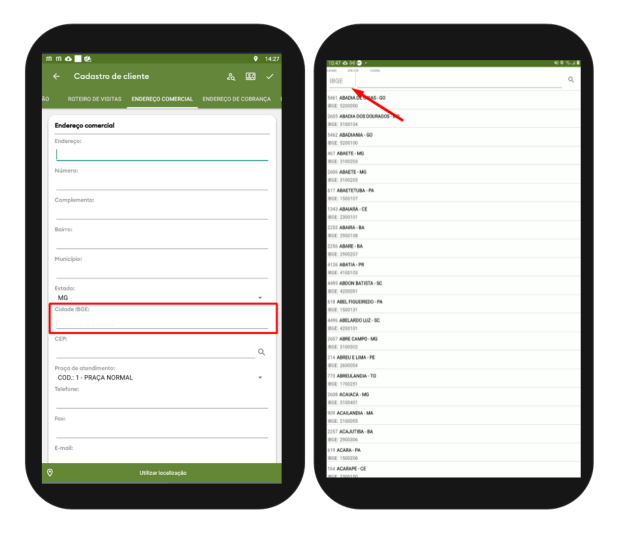

[Voltar](#page-0-3)

Artigo revisado por Thiago Oliveira

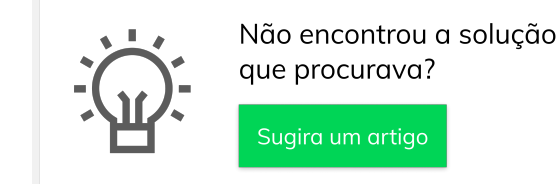

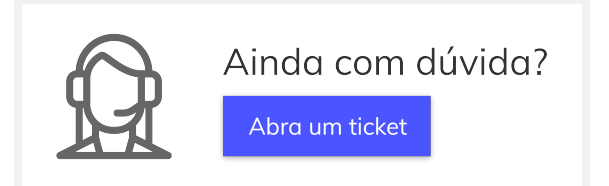